# *2.2. Коришћење функционалности*

Од пресудне важности за исправно функционисање провере изборних листа је да фајл са подацима буде исправно форматиран као и да корисници испоштују правила за унос података. Поред упутства, Министарство је спремило и шаблон датотеку коју корисници могу искористити за унос података.

Датотека садржи следеће колоне:

- редни број бирача
- име и презиме бирача
- ЈМБГ бирача
- адреса бирача.

Датотека се формира као Excel фајл који поред заглавља садржи податке о бирачима који су подржали изборну листу. Целокупна датотека је мора бити форматирана као текст.

Пример исправног фајла:

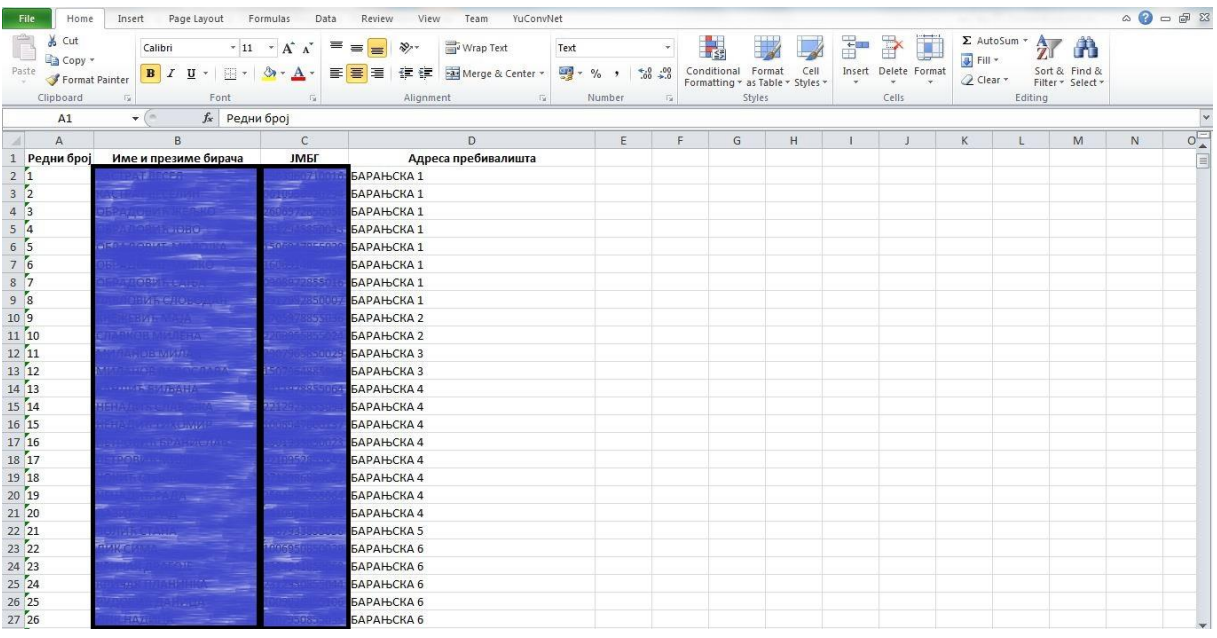

Пример неисправног фајла (разлог: постоје подаци који не спадају у структуру фајла на почетку фајла):

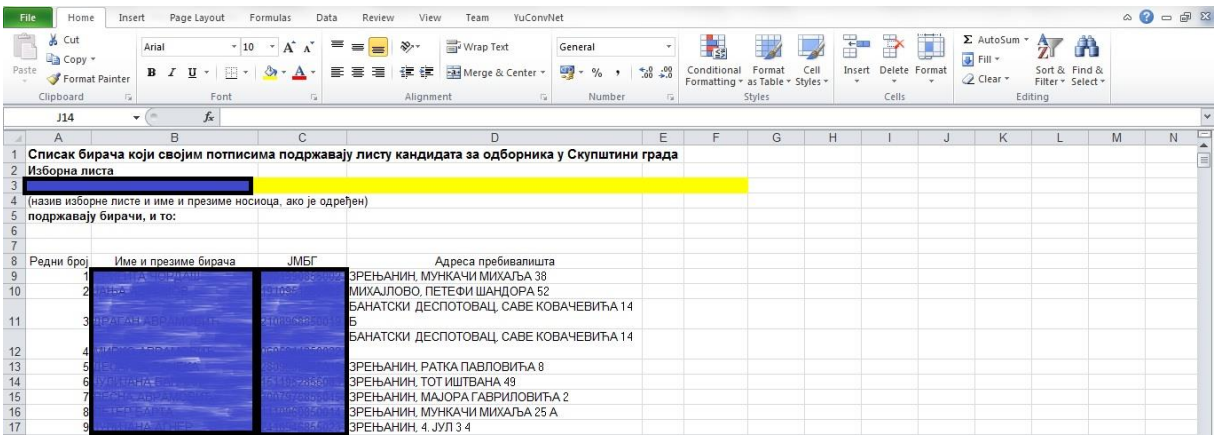

Чест случај је да су корисници у ситуацији да копирају податке из датотеке коју им је доставила политичка организација. У том случају треба испоштовати правило да се при копирању података о бирачима користи опција "Копирај вредност" како не би била прекопирана форматирања из другог фајла и тиме нарушено правило да све ћелије у датотеци морају бити форматиране по формату "Текст".

Да би се таква ситуација избегла, треба користити опцију "Копирај вредност".

#### **Excel 2003**

Изабрати опцију "Paste Special" а затим и "Values" као на следећој слици:

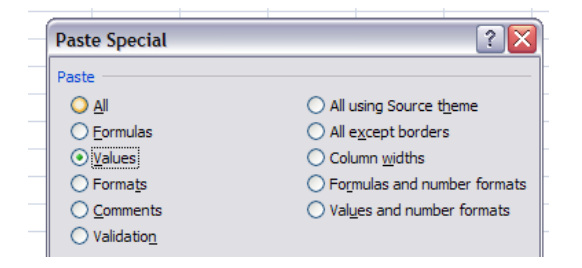

### **Excel 2007**

На дугмету "Paste" изабрати опцију "Paste Values":

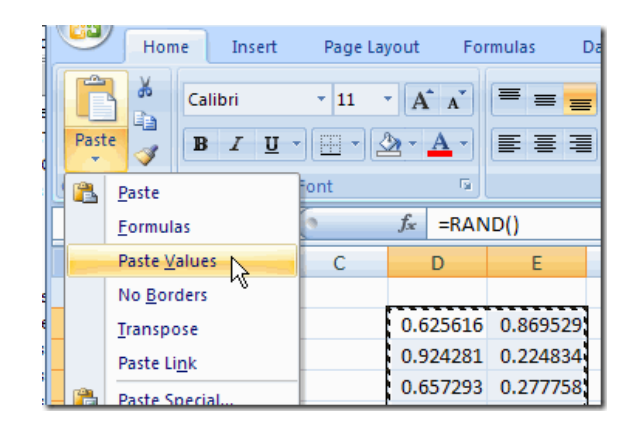

## **Excel 2010**

На дугмету "Paste" изабрати опцију "Paste Values":

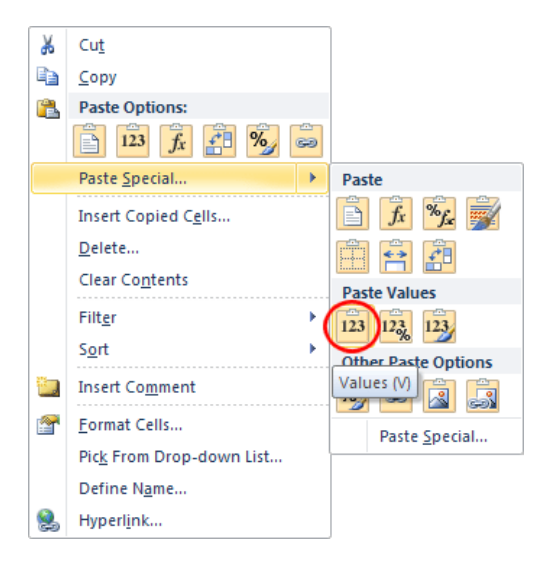

У случају да се грешком прекопирају форматирања из другог фајла, могуће је вратити форматирање на формат "Текст" у неколико корака:

1. Означити цео текст у фајлу (изабрати дугме у горњем левом углу на пресеку редова и колона):

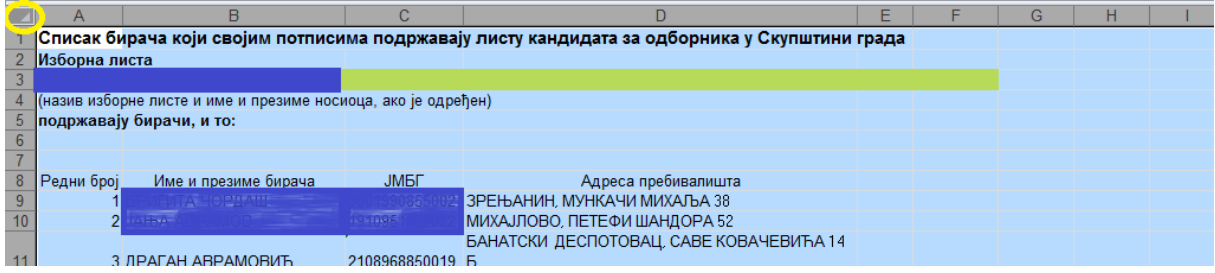

2. Изабрати опцију "Форматирање" десним дугметом миша:

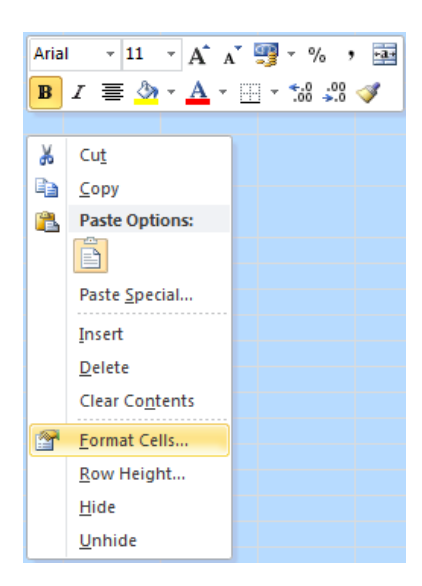

3. На екрану за подешавање форматирања изабрати формат "Текст":

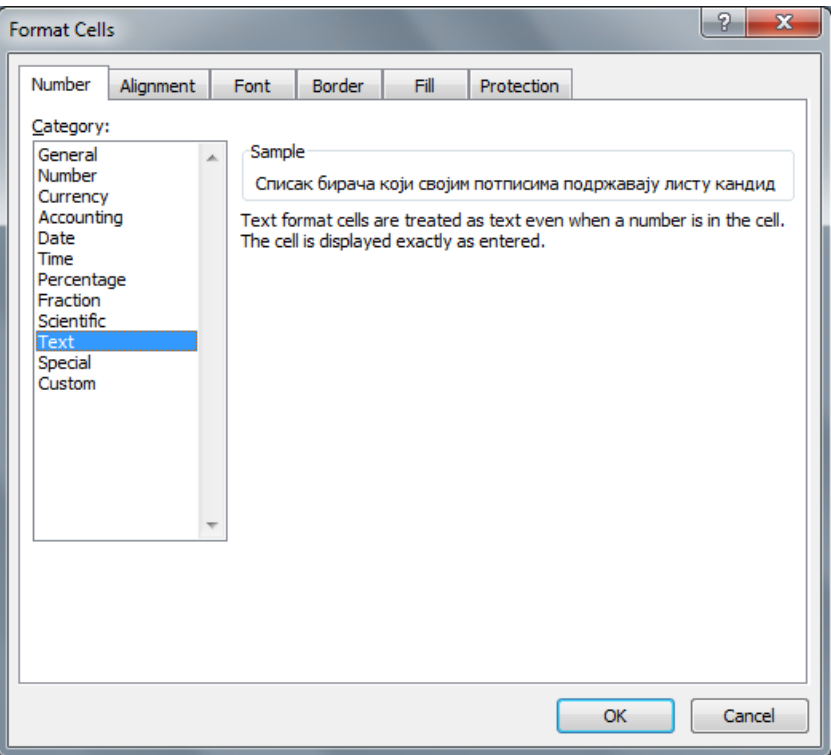

## **Учитавање фајла**

Функционалност је расположива само за изборе који имају статус "Расписани" и позива се преко дугмета "Изборне листе" која се налази на листи избора.

По уласку у систем, корисник треба да изабере опцију "Избори" на насловној страни апликације система јединственог бирачког списка:

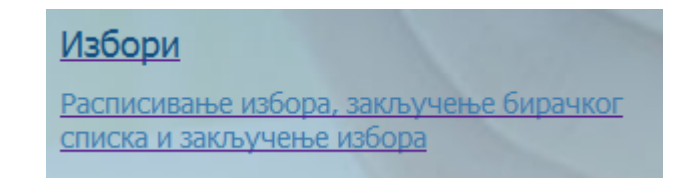

На листи избора идентификовати жељене изборе. Да би функционалност била расположива, односно да би дугме "Изборне листе" било расположиво потребно је да избори имају статус "Расписани":

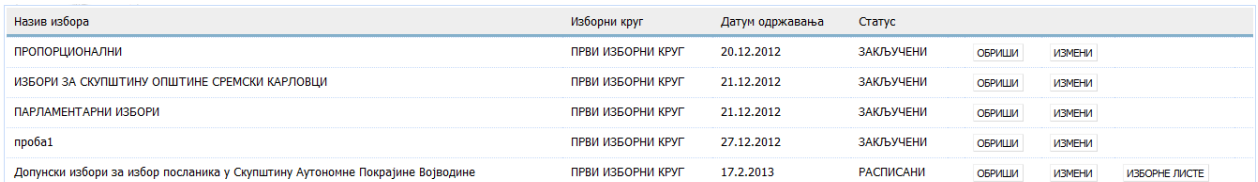

Изабрати дугме "Изборне листе", систем ће приказати екран за преглед изборних листа, док се у горњем делу екрана, изнад листе налази дугме "Унос изборне листе":